### **Classroom**

# **istruzioni per l'uso per docenti**

# **Guida all'utilizzo della classe virtuale di Google**

### **LA SEZIONE STREAM E LE SUE FUNZIONI**

Accedere in uno di questi modi:

- Pagina "Didattica a distanza del sito" Google classroom Accesso
- Selezionare Google Classroom dalle app di Google

- digitando "classroom.google.com" nella barra dell'indirizzo del browser;

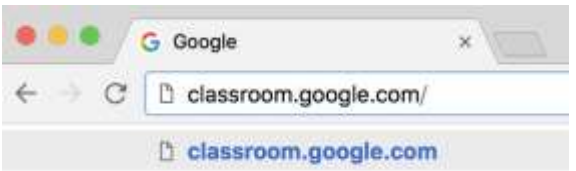

- cliccando sull'icona dell'applicazione all'interno del menu di avvio della G Suite (quadratini a DX).  $0<sup>o</sup>$ 

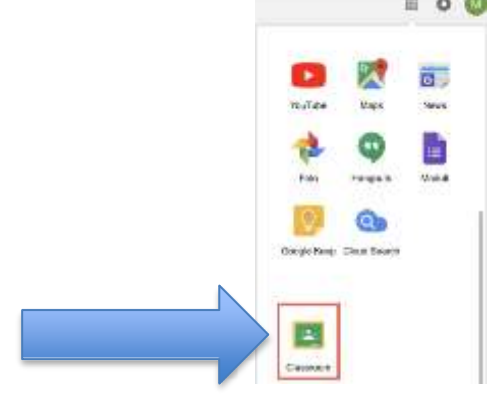

2. Accedere Google classroom SOLO con il proprio account sul dominio [@icponti.edu.it](mailto:@cassanodante.edu.it) (**non utilizzare account [personali @gmai](mailto:@gma)l. Com -** se avete già account google dovrete cliccare su "scegli un altro account")

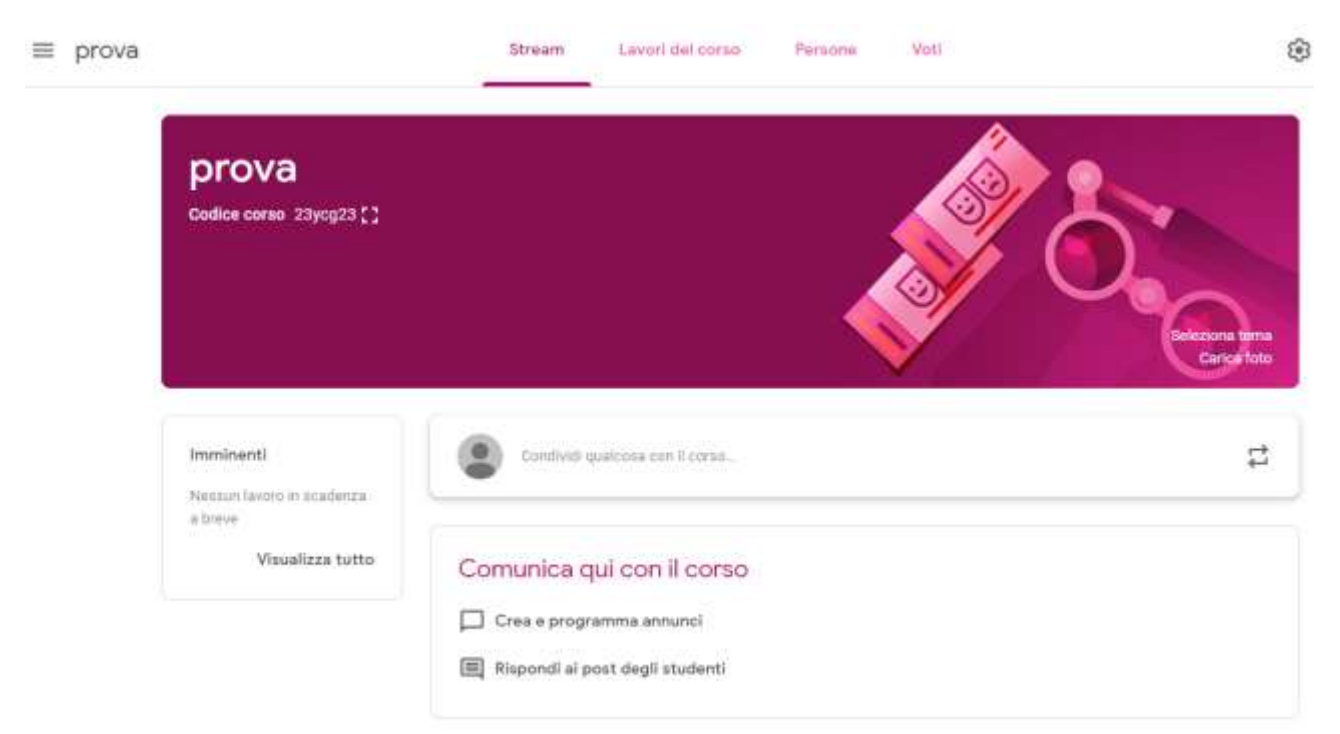

3. Accedere alla classe che interessa – si visualizzerà questa schermata

Nel riquadro "Imminenti" potrete trovare i lavori assegnati in scadenza – se invece cliccate su "visualizza tutto" potete vedere i compiti corretti e non corretti che gli alunni della classe vi hanno inviato

Puoi pubblicare annunci per il tuo corso nella pagina Stream. Gli annunci sono post che non contengono compiti. Puoi utilizzarli per dare delle comunicazioni agli studenti. Gli annunci vengono visualizzati nella pagina Stream in ordine cronologico. Se vuoi, puoi spostare un vecchio post nella parte superiore della schermata.

Quando pubblichi un annuncio, gli studenti ricevono un'email, ma possono disattivare la funzionalità di notifica email.

CRARE UN ANNUNCIO

Fai clic su Condividi qualcosa con la classe.

Inserisci l'annuncio e fai clic su Pubblica.

Nota: mentre digiti l'annuncio, Classroom lo salva automaticamente come bozza in Annunci salvati nella parte superiore dello stream.

Aggiungere allegati: Puoi aggiungere all'annuncio eventuali allegati, ad esempio file di Google Drive, video di YouTube o link. Gli studenti possono solo visualizzare gli elementi di Google Drive, mentre i co-insegnanti possono modificarli.

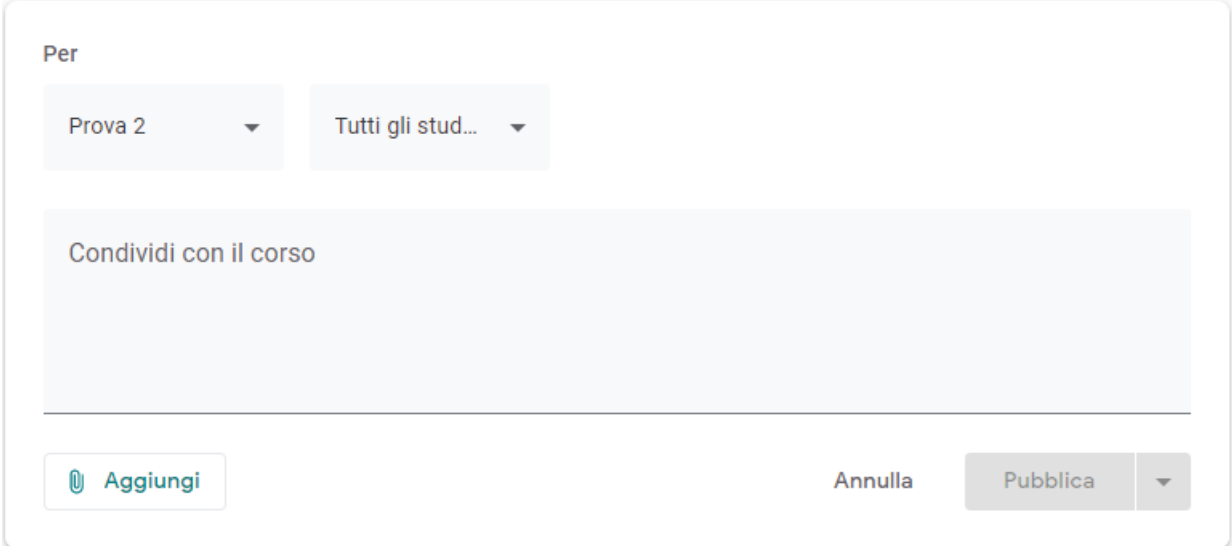

E' possibile:

- selezionare uno o più corsi con cui condividere l'annuncio
- selezionare un solo corso e al suo interno solo alcuni alunni

#### E' poi possibile:

Inserire ulteriori commenti per un singolo corso

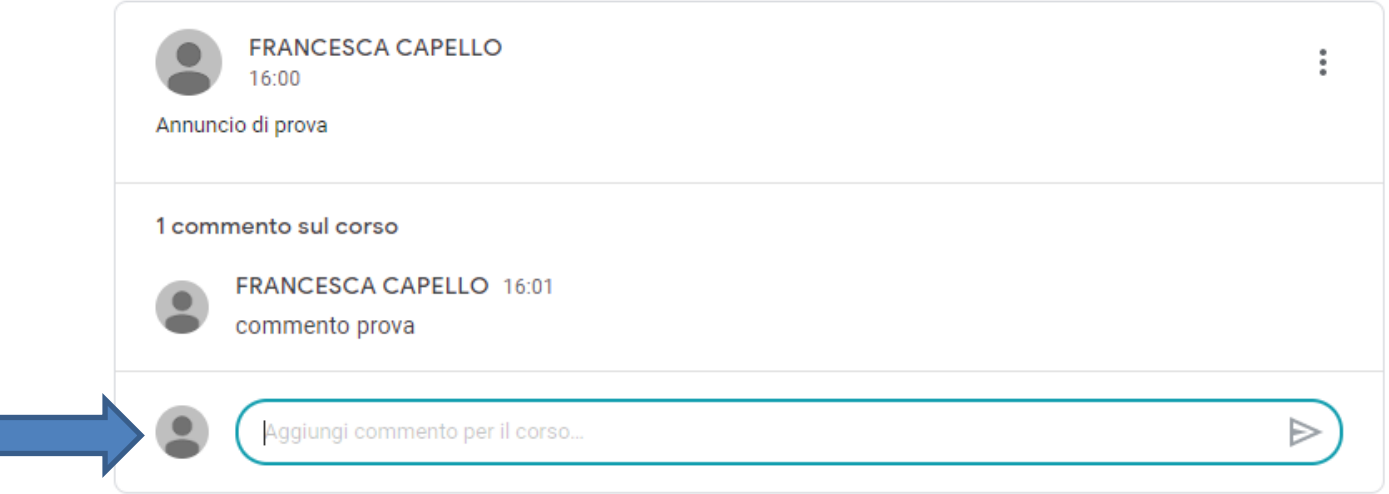

MODIFICARE ANNUNCIO - Le modifiche valgono per i singoli corsi. Per gli annunci da pubblicare in più corsi, apporta le modifiche in ciascun corso. Per un annuncio pubblicato:

Nella pagina Stream, accanto all'annuncio, fai clic sui tre pallini quindi Modifica. - Inserisci le modifiche e fai clic su Salva.

#### Per un annuncio programmato o una bozza:

Nella parte superiore della pagina Stream, fai clic su Annunci salvati. Fai clic sull'annuncio e inserisci le modifiche.

#### ELIMINARE UN ANNUNCIO:

Per un annuncio pubblicato: Nella pagina Stream, accanto all'annuncio, fai clic sui tre pallini quindi Elimina. - Per confermare, fai di nuovo clic su Elimina.

Per un annuncio programmato o una bozza: Nella parte superiore della pagina Stream, fai clic su Annunci salvati. - Accanto all'annuncio, fai clic su Rimuovi Rimuovi quindi Elimina.

#### SPOSTARE UN ANNUNCIO IN ALTO:

Puoi spostare un annuncio o qualsiasi altro post in cima allo stream. Nella pagina Stream, in corrispondenza dell'annuncio, fai clic sui tre pallini quindi Sposta in alto.